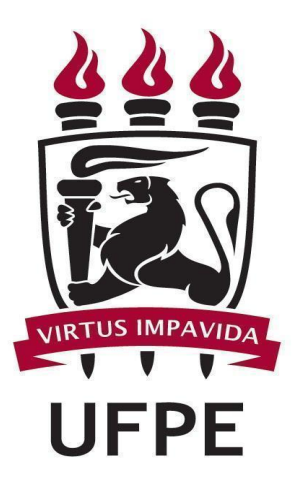

# UNIVERSIDADE FEDERAL DE PERNAMBUCO

# MANUAL SIPAC Meio Ambiente - Resíduos Químicos

# PARA LABORATÓRIOS GERADORES DE RESÍDUOS QUÍMICOS

FUNÇÕES BÁSICAS/ PASSO A PASSO:

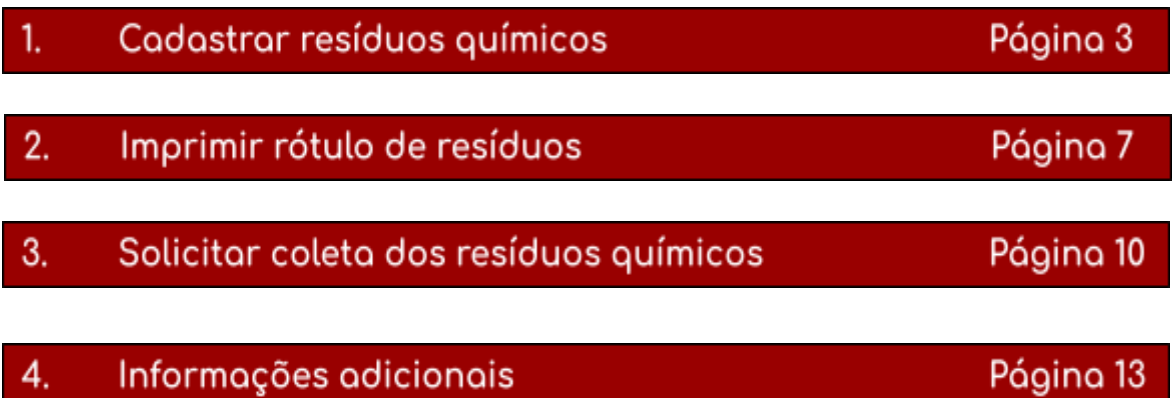

## 1. Cadastrar resíduos químicos

Esta funcionalidade permitirá ao usuário cadastrar resíduos químicos gerados por um determinado laboratório cadastrado no sistema.

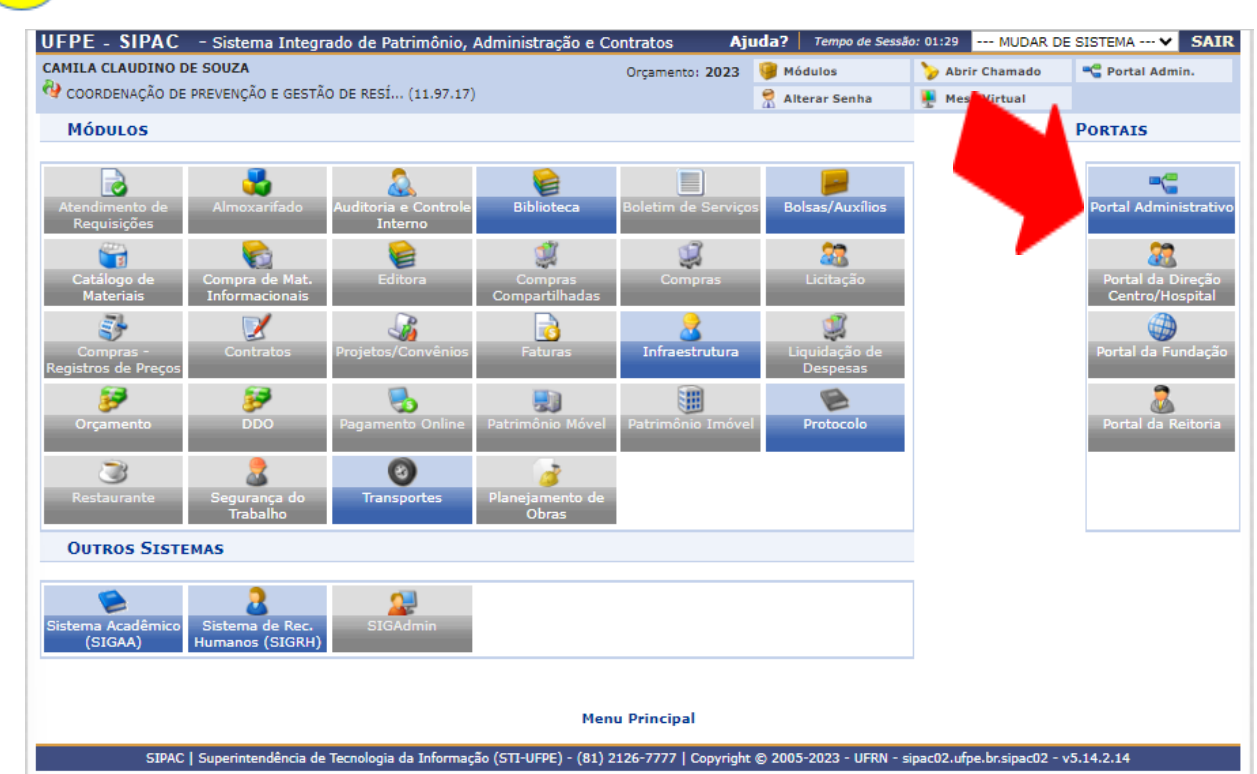

#### $1<sup>1</sup>$ Acesse o PORTAL ADMINISTRATIVO

Acesse *Requisições → Infraestrutura → Meio ambiente → Resíduos Químicos Perigosos → Resíduos → Cadastrar***.**

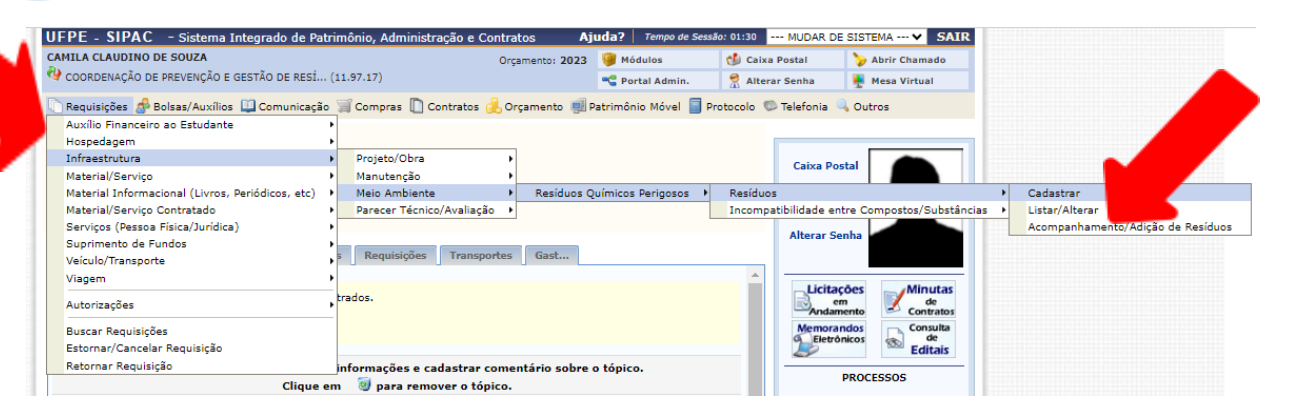

 $\overline{2}$ 

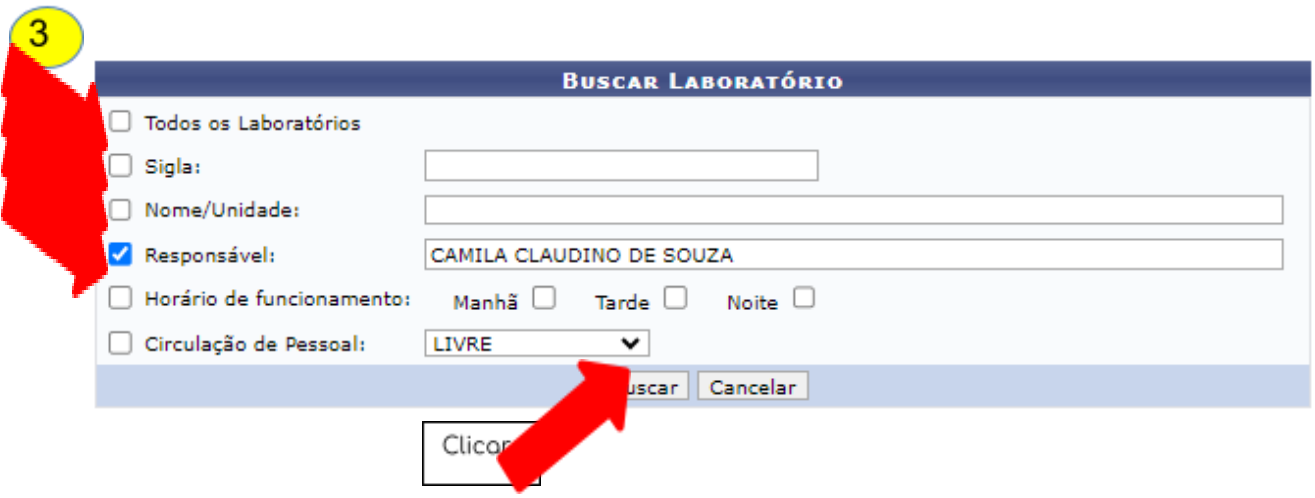

OBS: O usuário poderá realizar a busca pelo laboratório por um dos seguintes critérios, preferencialmente:

- Todos os laboratórios: lista todos os laboratórios cadastrados;
- *Sigla*: Forneça a sigla do laboratório que deseja buscar;
- Nome/Unidade: Informe o nome ou a unidade referente ao laboratório.
- Responsável: Forneça o nome do usuário responsável pelo cadastro.

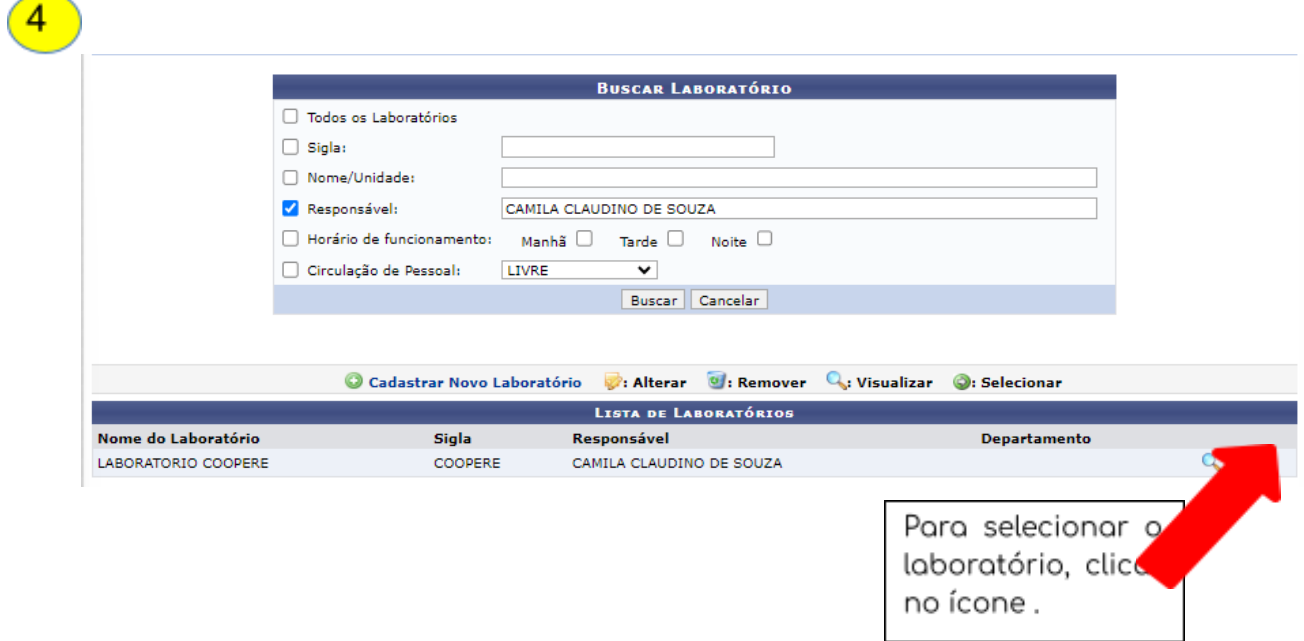

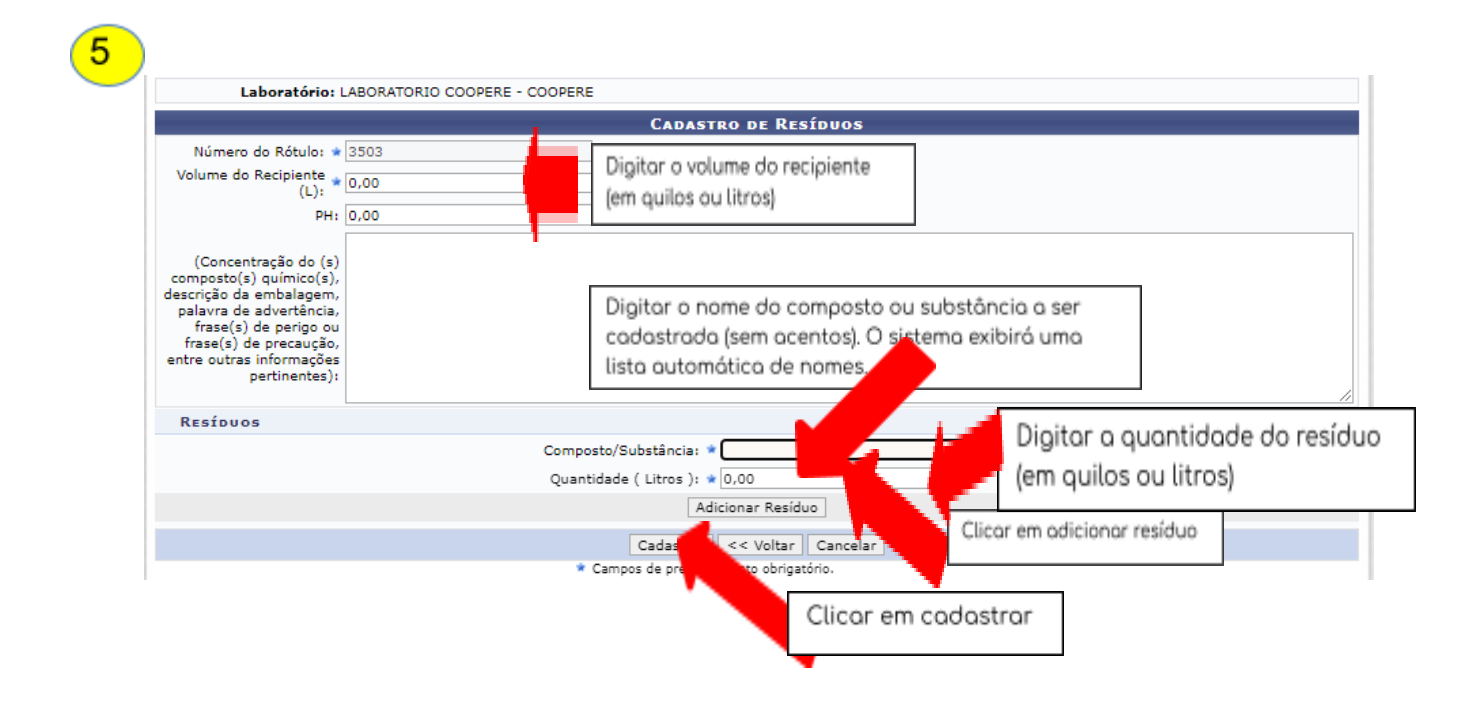

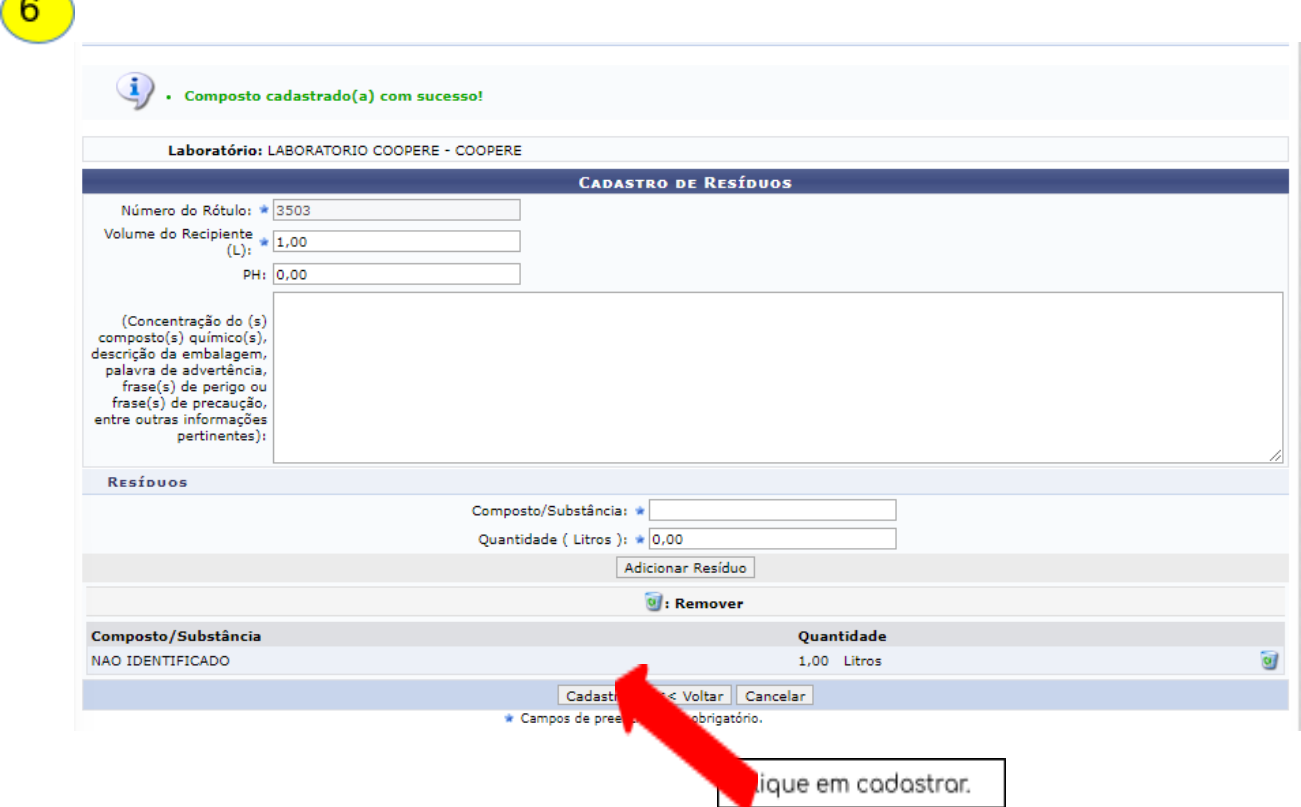

Œ

# $\boxed{7}$  Tela final de confirmação:

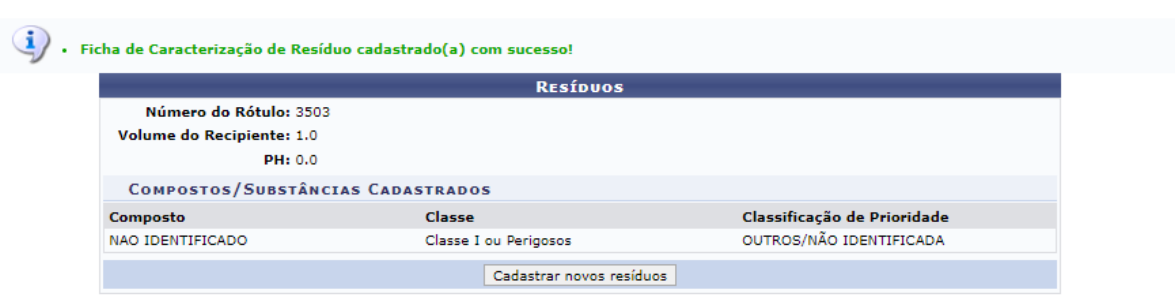

## 2. Imprimir rótulo de resíduos

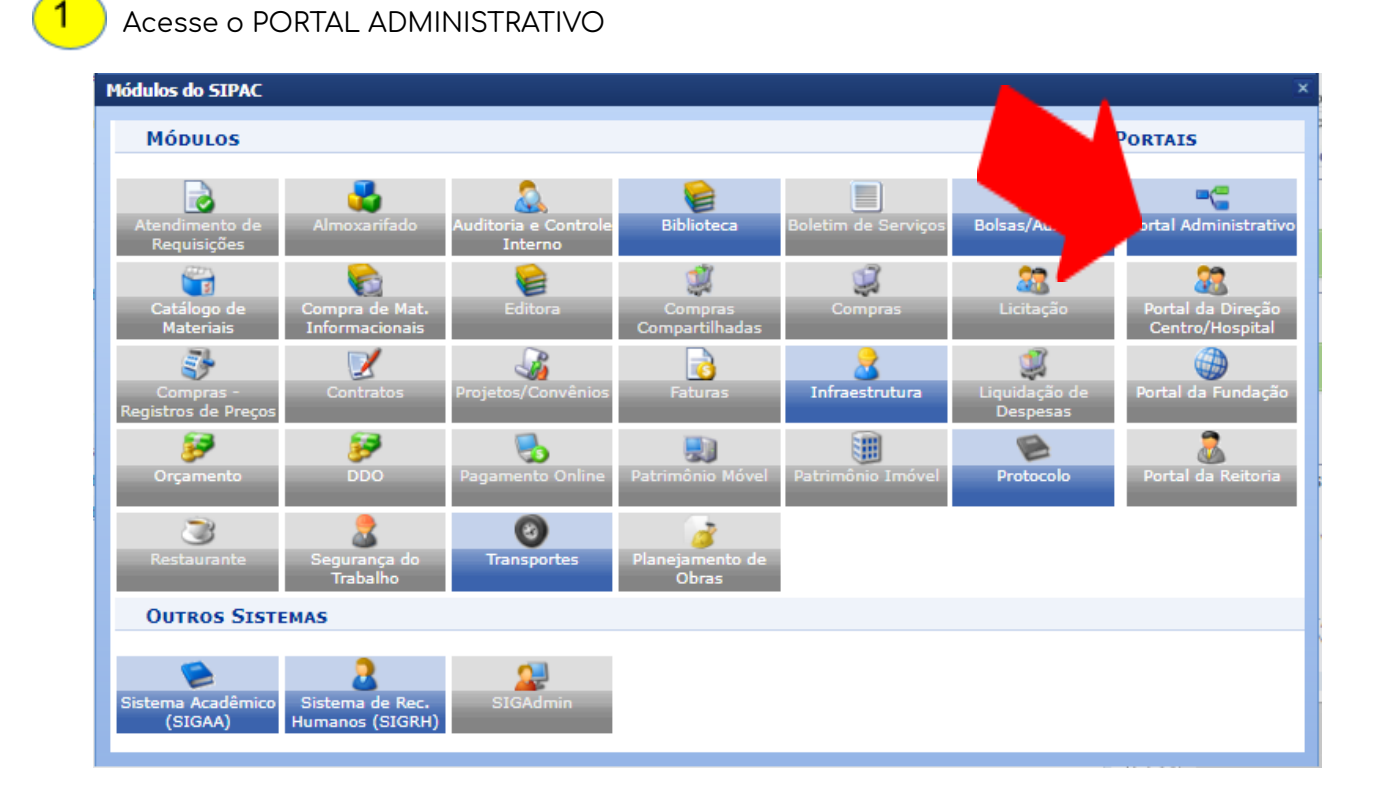

Acesse *Requisições → Infraestrutura → Meio ambiente → Resíduos Químicos Perigosos → Resíduos →*  $\mathbf{2}$ *Acompanhamento/Adição de Resíduos*

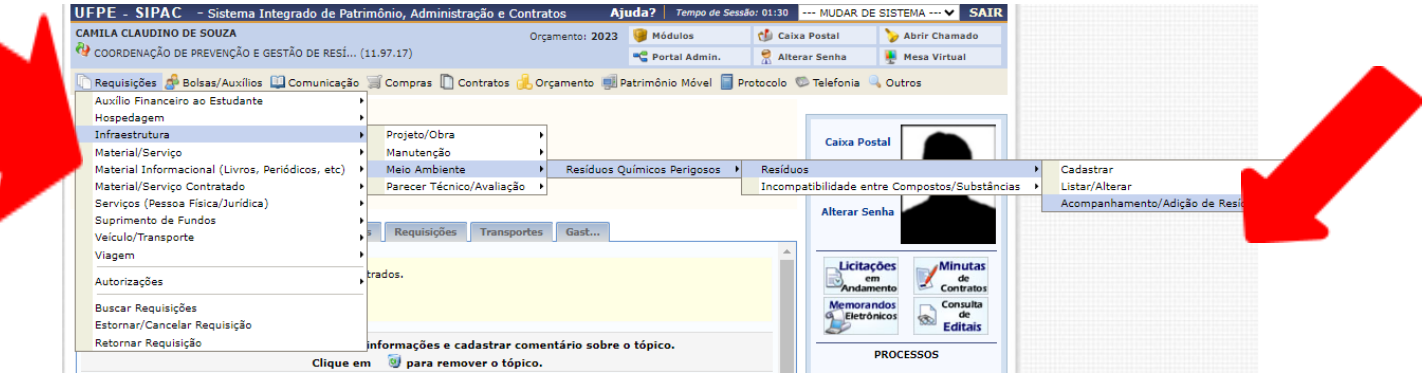

l,

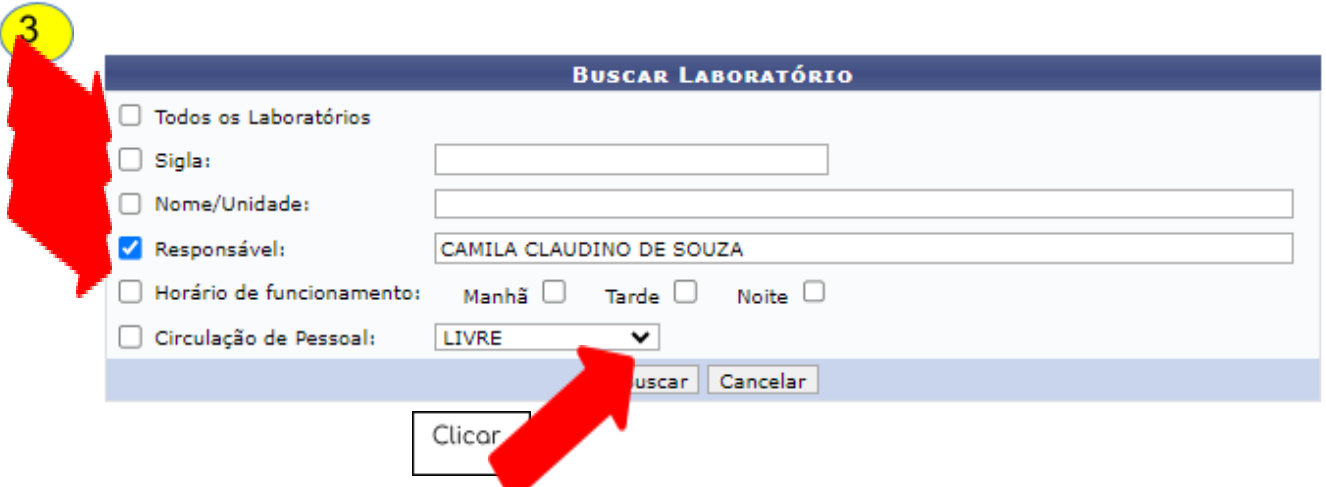

O usuário poderá realizar a busca pelo laboratório por um dos seguintes critérios, preferencialmente:

- Laboratório: Forneça o nome do laboratório que deseja buscar;
- Código: Insira o código do laboratório;
- *Sigla*: Forneça a sigla do laboratório que deseja buscar;
- Unidade: Informe a unidade referente ao laboratório.
- *Responsável*: Forneça o nome do usuário responsável pelo cadastro.

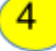

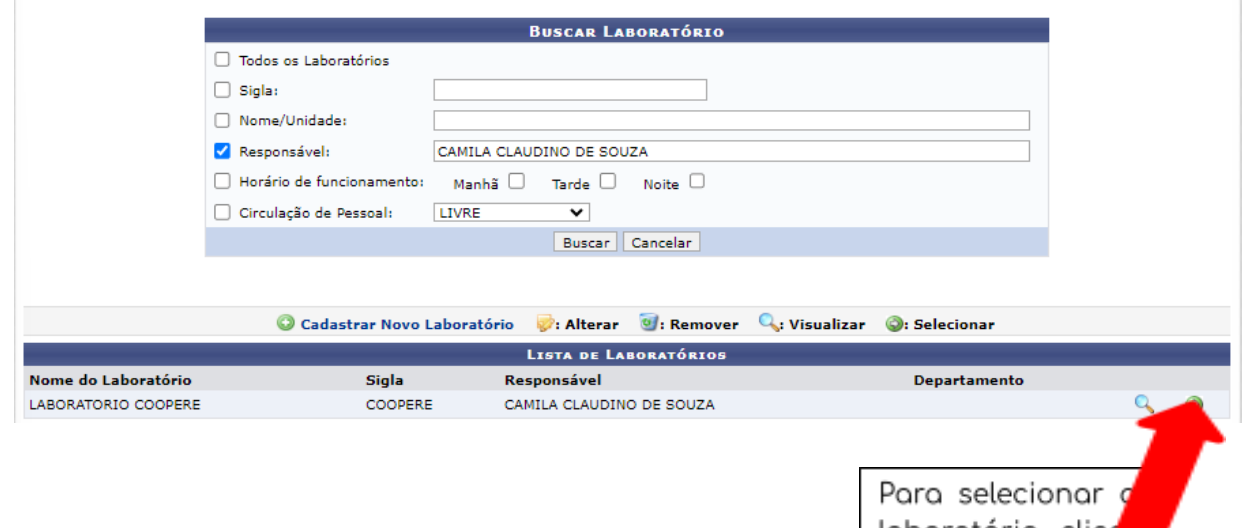

laboratório, clicar no ícone .

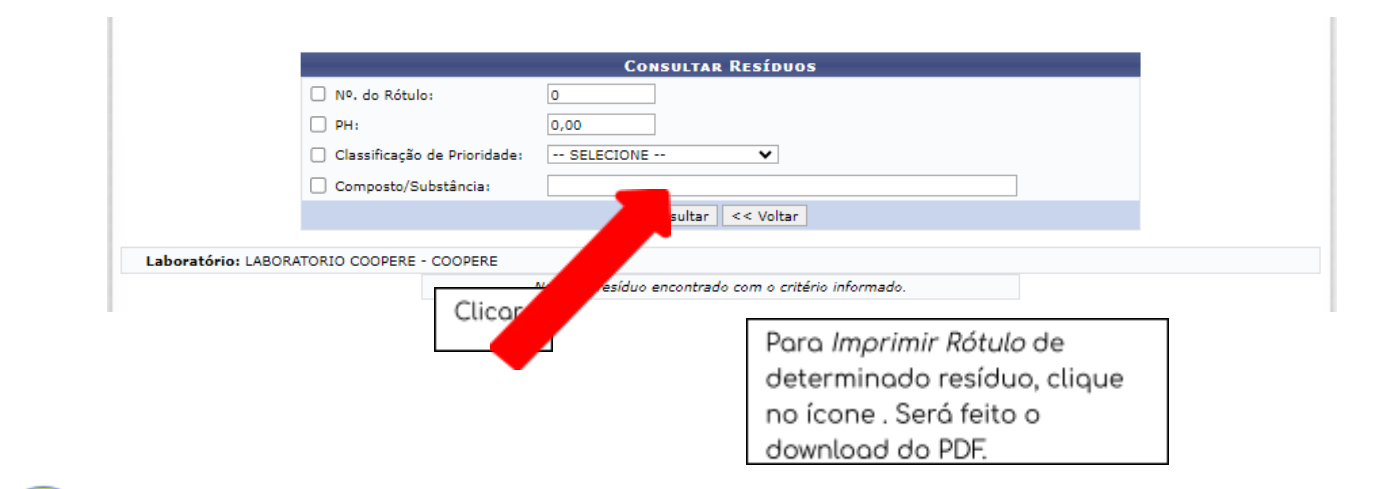

#### 3503  $0,00$ OUTROS/NÃO IDENTIFICADA 16/10/2023 Cadastrado  $\bullet$   $\bullet$   $\bullet$ a) 3504  $0,00$ OUTROS/NÃO IDENTIFICADA 16/10/2023 Cadastrado ø. Ó.  $\odot$  $\lt$  Voltar Para Imprimir Rótulo de determinado resíduo, a que no ícone . Será feito o download do PDF.

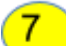

 $6 \frac{1}{2}$ 

### Exemplo do rótulo:

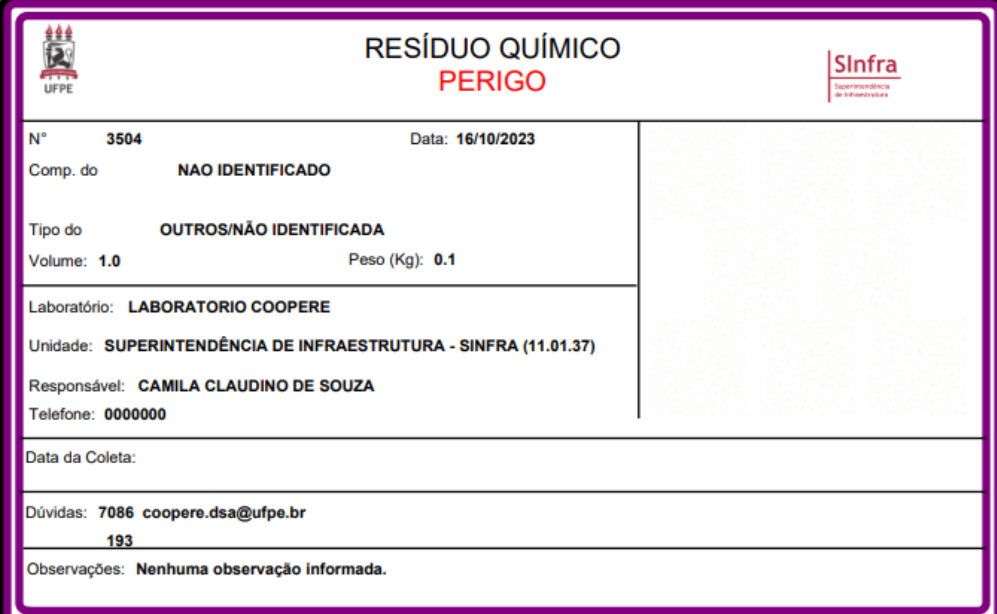

OBS1: O rótulo deverá ser impresso e fixado no recipiente. Não é obrigatória a impressão colorida.

OBS2: Realizada a impressão, o usuário já pode solicitar a coleta dos resíduos químicos.

## 3. Solicitar coleta dos resíduos químicos

#### Acesse o PORTAL ADMINISTRATIVO

1

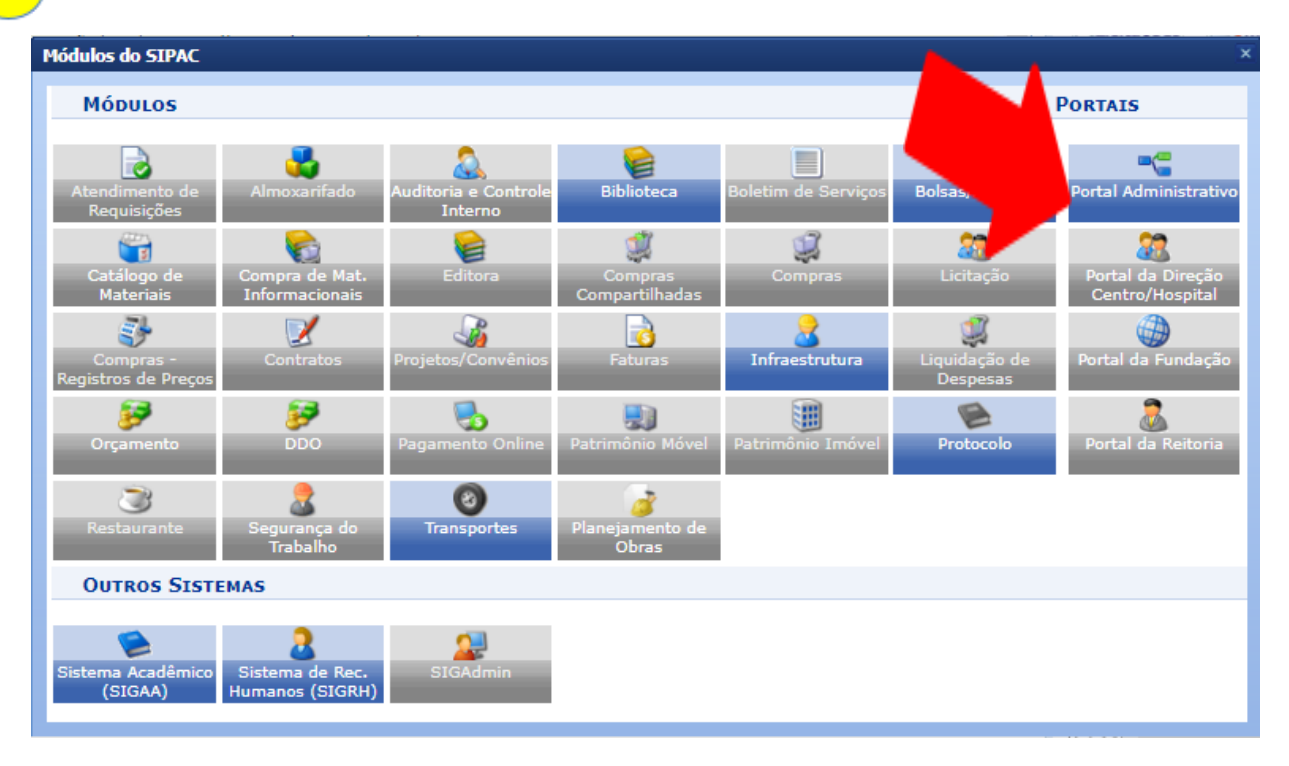

 $\overline{2}$ Acesse *Requisições → Infraestrutura → Meio ambiente → Resíduos Químicos Perigosos → Resíduos → Listar/Alterar***.**

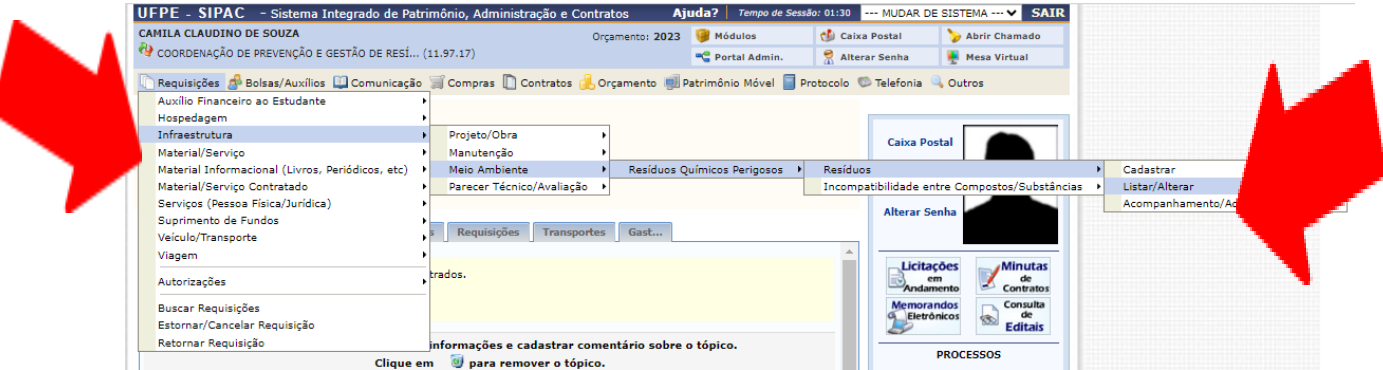

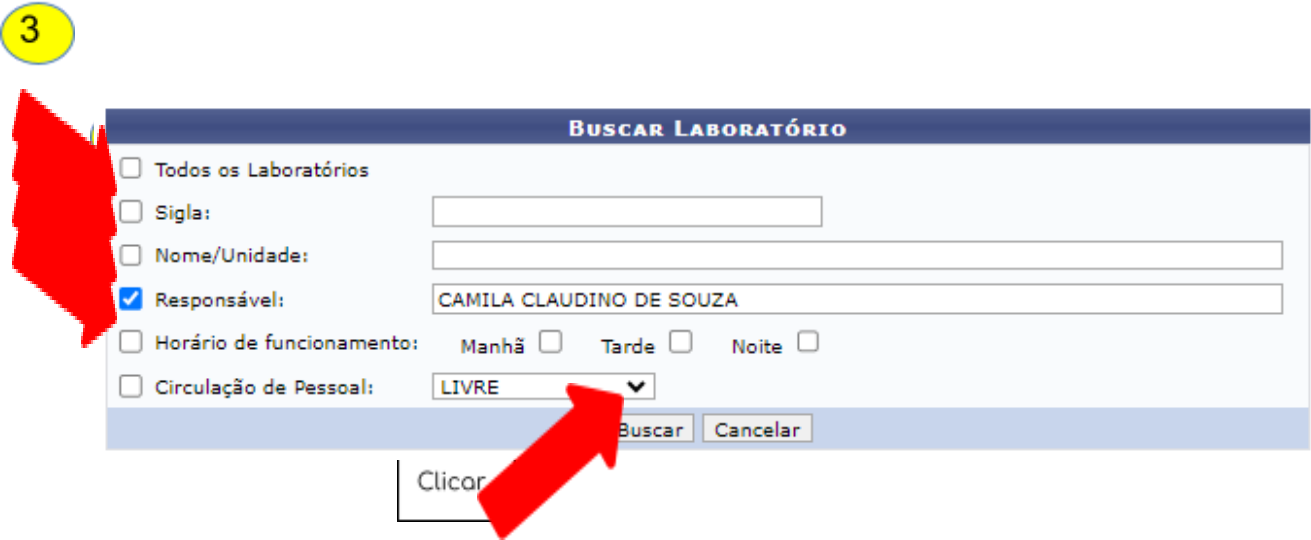

O usuário poderá realizar a busca pelo laboratório por um dos seguintes critérios, preferencialmente:

- Laboratório: Forneça o nome do laboratório que deseja buscar;
- *Código*: Insira o código do laboratório;
- Sigla: Forneça a sigla do laboratório que deseja buscar;
- Unidade: Informe a unidade referente ao laboratório.
- Responsável: Forneça o nome do usuário responsável pelo cadastro.

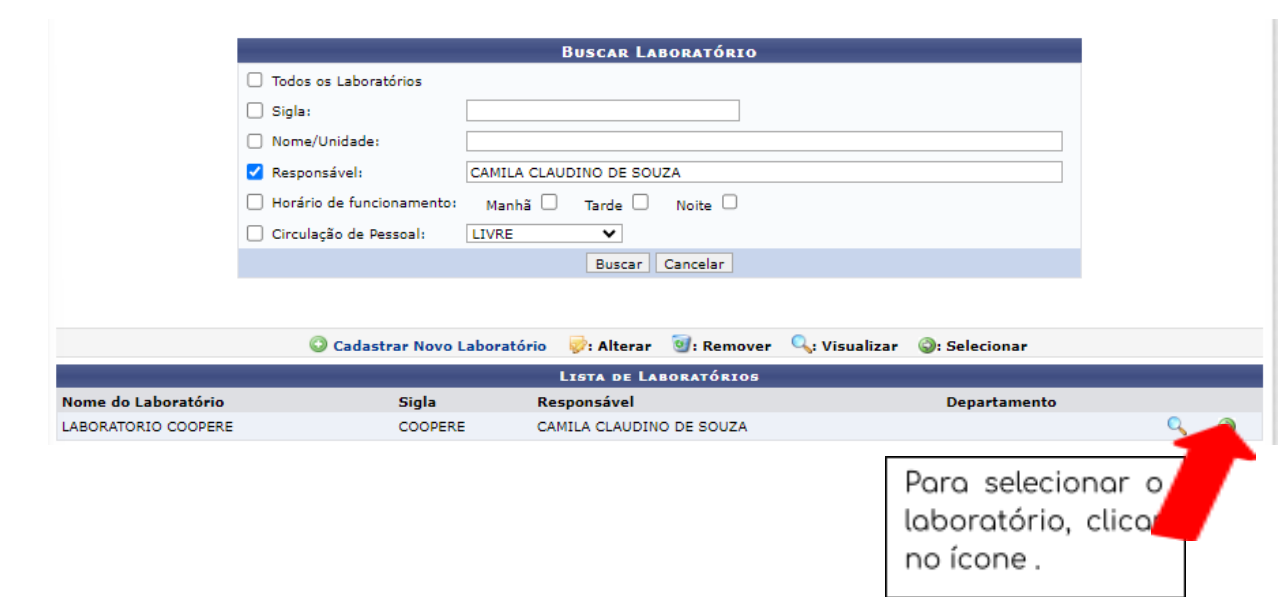

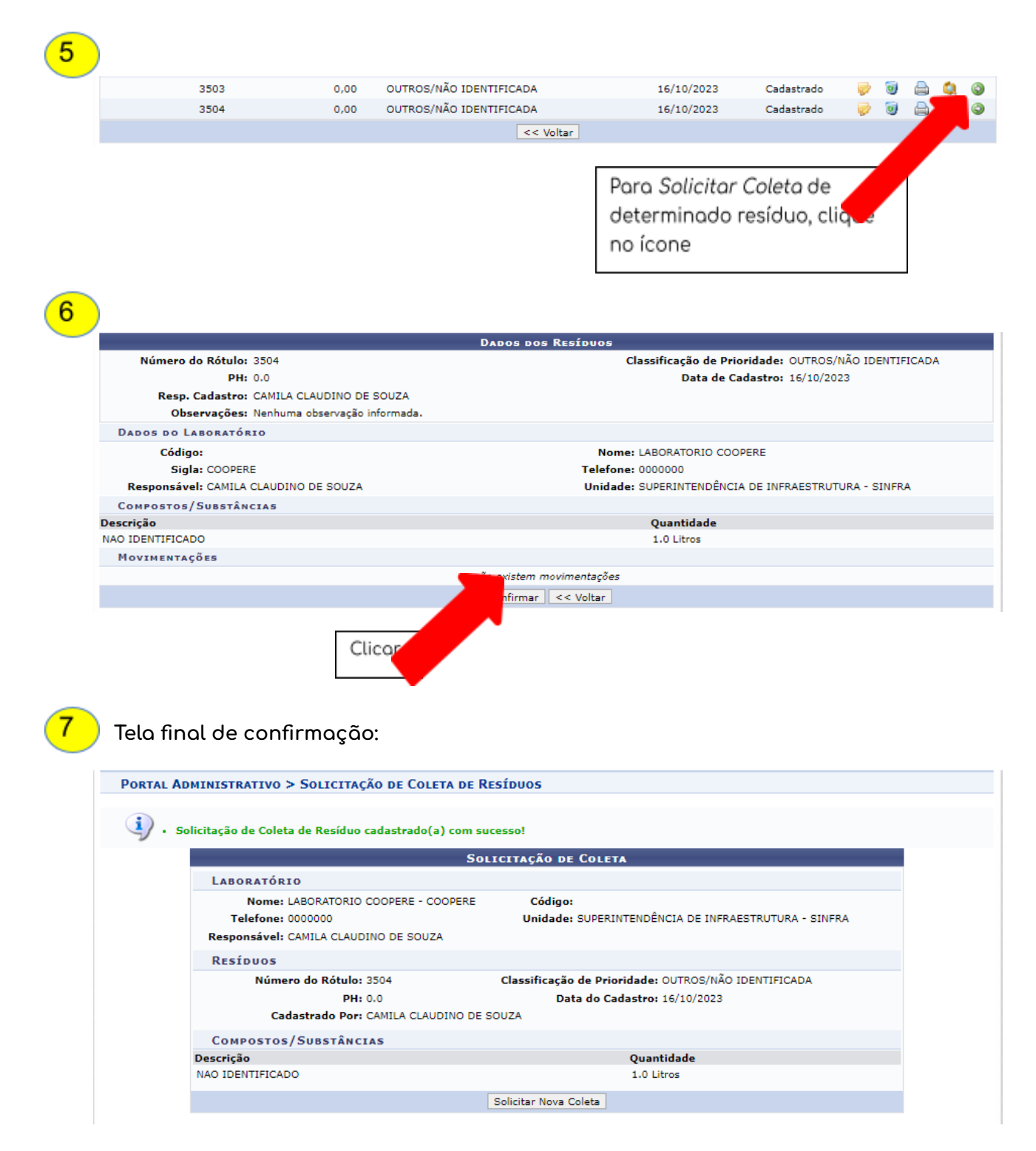

OBS: Após a solicitação de coleta, aguardar a DGA realizar o recolhimento do resíduo químico.

### 4. Informações adicionais

**▪ Meu laboratório não tem cadastro no SIPAC, como realizo o cadastro?**

Favor preencher o seguinte formulário: <https://forms.gle/PoBkbBipoQC56CrQ7> aguardar o cadastro pela DSA.

**▪ Não visualizo o menu "INFRAESTRUTURA" no Portal Administrativo do SIPAC, como proceder?**

Favor enviar email para **coopere.dsa@ufpe.br** informando o problema.

**▪ Como substituir o servidor responsável pelo cadastro de resíduos químicos do laboratório?**

Deve-se solicitar a troca com os dados do substituto (Nome, SIAPE, Laboratório e Centro), através de ofício eletrônico enviado à Coordenação de Prevenção e Gestão de Resíduos e Efluentes (Código SIPAC 11.97.17).

Ressaltamos que o sistema só permite um responsável por cada laboratório.

**▪ Não encontro a substância que quero descartar no SIPAC, como proceder?**

Favor preencher o seguinte formulário: <https://forms.gle/LC51gEZgVeNtgu9S8> e aguardar o cadastro da substância química pela DSA.

**▪ Demais dúvidas: enviar email para coopere.dsa@ufpe.br.**